"Export to NoodleTools" Option in Gale Cengage databases & JSTOR

**Gale Cengage** databases (e.g. World History in Context, General OneFile, etc.)

Watch thi[s 1-minute video tutorial](https://www.youtube.com/watch?v=I4Omrxn5k9U) to see how to export a citation from a Gale database to NoodleTools.

## **JSTOR**

If you save articles to the "My Workspace" feature associated with your personal JSTOR account, you now have the option to export those citations to NoodleTools with the following steps:

## **Preliminary steps**

**1**. Log in to your **NoodleTools** account.

**2.** Open the **project** to which you'd like to import citations for articles. If you haven't created a project yet, then please do so. **NOTE: NoodleTools will import the citation in the format you've designated for the project** (i.e., APA, Chicago, or MLA).

**3.** Log in to JSTOR with your **personal** JSTOR account.

## **Once you're logged in to your JSTOR account**

**4.** Open **My Workspace** to the place where you've saved the articles for which you'd like to export citations. In the example below, I've opened a folder called "Gender and Consumption."

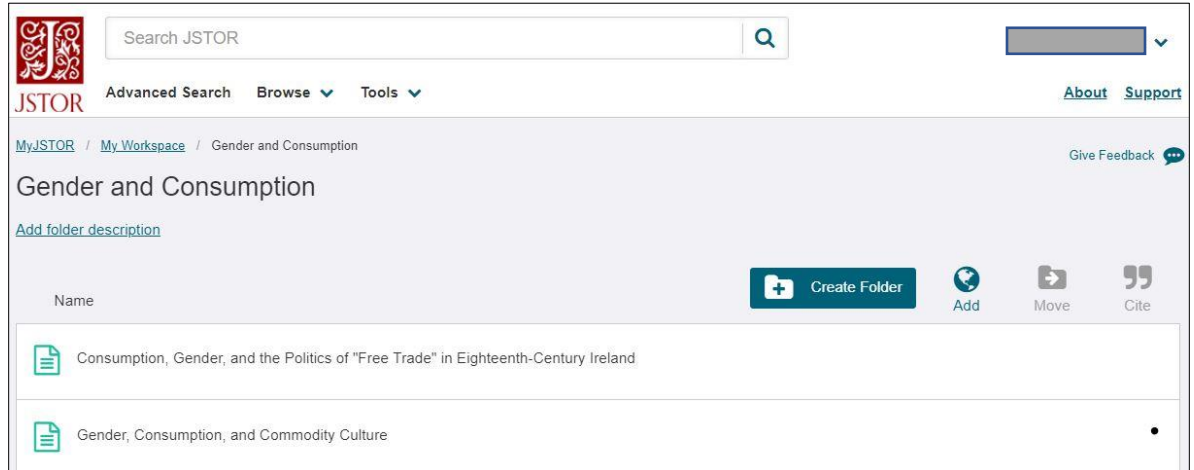

**5.** Select articles by checking the box before each title, then click "Cite" (on right side of screen):

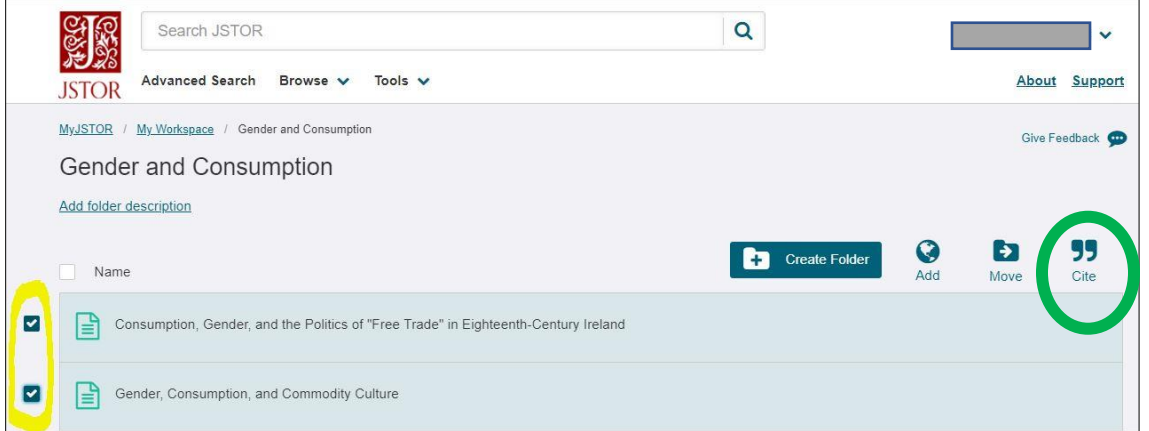

**6.** Select Export to NoodleTools from the pop-up menu that appears.

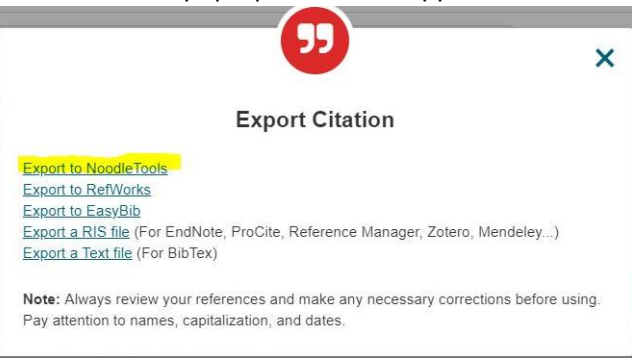

**7.** On the NoodleTools screen, verify that the correct project is selected (e.g., "NT Export Test" in the screenshot below). If not, select the correct project. When you're ready, click "Import references."

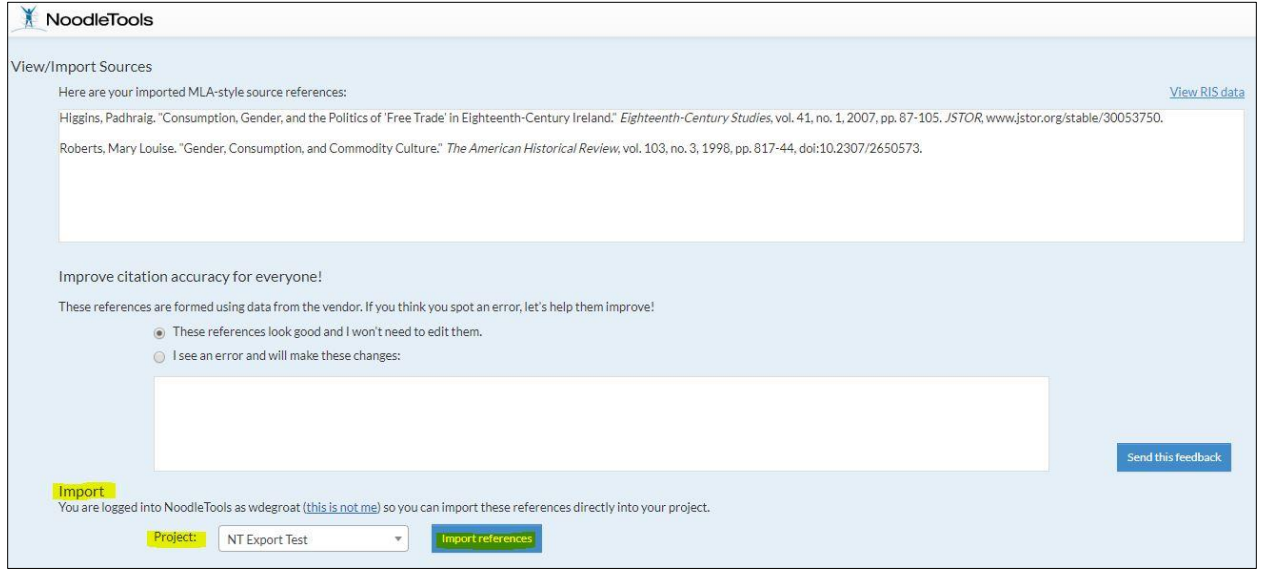

You should then see a "successfully exported" message in green near the top of your screen.

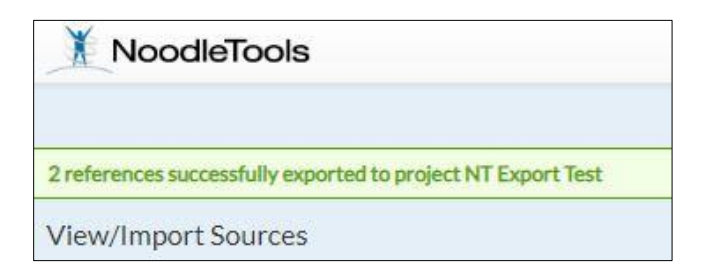

Presto! When you **REFRESH** your "Sources" in Noodle Tools, the new citations should appear.

**Note**: If you're using Chicago style and need the **footnote format**, select "Footnote format" under Options for the relevant source in Noodle Tools and a pop-up screen will appear with this information.

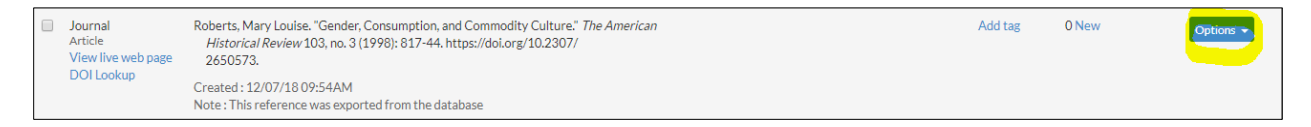